## **Intel(R) Express Installer**

Diese Intel(R) Express Installer-CD enthält Produktbeschreibungen und Konfigurationshinweise für die Installation von Gerätetreibern und Anwendungsprogrammen auf Ihrem Intel Mainboard-System. Darüber hinaus können Sie mit dieser Intel Express Installer-CD neue Treiber und Updates beziehen, sofern das System mit dem Internet verbunden ist.

Wenn Sie Informationen zu spezifischen Komponenten dieser CD benötigen, lesen Sie bitte die Hinweise in der Readme.txt-Datei, die sich im Stammverzeichnis dieser CD befindet. Informieren Sie sich darüber hinaus auch in allen Readme-Dateien, die sich auf die jeweiligen Software-Dienstprogramme, Gerätetreiber und Anwendungen beziehen, die auf dieser CD enthalten sind. Diese Dateien enthalten häufig in letzter Minute hinzugefügte Installationsanweisungen und/oder Release-Hinweise.

Durchsuchen Sie mit der Maus die Inhaltsverzeichnis-, Index- und Suchregister der Hilfedatei. Wenn Sie den Inhalt mit Hilfe der Tastatur durchsuchen möchten, verwenden Sie die nach links/rechts zeigenden Pfeiltasten zum Öffnen/Schließen von Themen und die nach oben/unten zeigenden Pfeiltasten, um zu neuen Themen zu wechseln. Drücken Sie die Eingabetaste, um ausgewählte Themen anzuzeigen, beispielsweise:

- [Systemanforderungen](#page-2-0)
- Übersicht über die [Benutzeroberfläche](#page-7-0)
- Bildschirm "Software [installieren"](#page-14-0)
- Bildschirm ["Dokumente"](#page-24-0)
- Bildschirm ["Optionen"](#page-25-0)
- [Bildschirm](#page-27-0) "Berichte"
- Bildschirm "CD [durchsuchen"](#page-28-0)
- Bildschirm ["Sonderangebote"](#page-29-0)
- Bildschirm ["Regionale](#page-30-0) Software"
- Bildschirm ["Download](#page-31-0) Center"
- Spezifische [Softwarekomponenten](#page-37-0)

### <span id="page-2-0"></span>**Systemanforderungen**

Die auf der CD enthaltene Software muss auf einem Computer installiert werden, der über ein Intel Mainboard (d.h. ein Intel Motherboard) sowie über eines der in der "Readme.txt"-Datei aufgeführten Betriebssysteme verfügt.

*HINWEIS:* Wenn das Betriebssystem Ihres Systems nicht unterstützt wird, ist die Software-Auswahl in der [Produktliste](#page-15-0) abgeblendet. *HINWEIS:* Für die Installation auf einigen Betriebssystemen muss der Benutzer entweder als Administrator angemeldet sein oder über Administrator-Privilegien verfügen.

*HINWEIS:* Wenn auf Ihrem System andere Anwendungen ausgeführt werden, die einen Neustart des Systems verhindern könnten, schließen Sie diese Anwendungen, bevor Sie eine Installation initiieren. Auf diese Weise beugen Sie dem Verlust nicht gespeicherter Daten vor.

#### **Informationen über zusätzlich unterstützte Betriebssysteme**

Obwohl Intel bemüht ist, ein breites Spektrum an Betriebssystemversionen zu unterstützen, setzen bestimmte Komponenten oder Produkte auf dieser CD möglicherweise voraus, dass die leistungsstärkste bzw. neueste Version des Betriebssystems installiert ist.

Einige in dieser CD enthaltenen Treiber und Anwendungen (Komponenten) werden möglicherweise nicht von allen Betriebssystemen unterstützt. Um Verwirrungen zu vermeiden, filtert der Bildschirm "Software installieren" die Liste der unterstützten Komponenten automatisch auf der Basis des erkannten Betriebssystems.

#### **Andere Hinweise und Probleme**

- Um bei der Softwareinstallation von der Intel Express Installer-CD einen langsamen und instabilen Programmablauf zu verhindern, sollte nur ein Anwender auf den Computer zugreifen. Verwenden Sie keine schnellen Funktionen für den Benutzerwechsel.
- Wenn Ihr System über mehrere CD- oder DVD-Laufwerke verfügt, müssen Sie darauf achten, IMMER das "Original"-CD/DVD-Laufwerk für die Installationssitzungen mit der Intel Express Installer-CD zu benutzen. Falls Sie diese Vorschrift nicht beachten, könnte der Fehler "Datei nicht gefunden" angezeigt werden. Beispiel: Wenn in Ihrem System zwei CD/DVD-Laufwerke vorhanden sind (F: und G:) und Sie die Express Installer-CD in Laufwerk G: einlegen, dann verwenden Sie ausschließlich G: für diese CD-Sitzung.

## **Produktsupport**

Folgende Quellen erteilen Auskunft über die Intel Express Installer-CD:

**Informationen über diese CD** -- Zeigt ein Dialogfeld mit aktuellen Versionshinweisen zu dieser CD an. Öffnen Sie das Dialogfeld, indem Sie in den unten gezeigten Abschnitt des blauen [Auswahlkanals](#page-8-0) klicken:

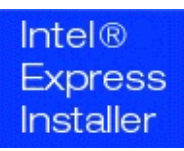

Wenn ein Browser installiert ist und ein ISP (Internet Service Provider) zur Verfügung steht, finden Sie auf den nachfolgend genannten Websites Informationen zum Produktsupport für die Intel Express Installer-CD und die Intel Mainboards.

- **Intels Support-Website** -- Öffnen Sie mit dem Link [http://support.intel.com](http://support.intel.com/support/de/index.htm) die Support-Website von Intel.
- **Intels Haupt-Website** -- Öffnen Sie [http://www.intel.de,](http://www.intel.de) indem Sie auf das Intel-Logo am unteren Rand des blauen Auswahlkanals klicken.

Lesen Sie auch die Informationen über den Intel Mainboard-Support auf der Garantiekarte.

Wenn Sie Fragen zu den Komponenten der CD (Treiber, Dienstprogramme und Softwareanwendungen) haben, finden Sie entweder über die installierte Komponente oder in der "Readme.txt"- Datei Angaben zur Inanspruchnahme von Kunden-Support.

## **Rechtshinweis**

Copyright (c) 2000 - 2006 Intel Corporation. Alle Rechte vorbehalten.

Diese Intel(R) Express Installer-Hilfedatei und die darin beschriebene Software wird im Rahmen einer Lizenzvereinbarung zur Verfügung gestellt und darf nur in Übereinstimmung mit den Bedingungen dieser Lizenzvereinbarung verwendet oder kopiert werden. Die in diesem Dokument bereitgestellten Informationen dienen ausschließlich Informationszwecken und können jederzeit ohne Vorankündigung geändert werden. Die in diesem Dokument enthaltenen Informationen stellen keine Verpflichtung seitens der Intel Corporation dar. Intel Corporation übernimmt keine Verantwortung oder Haftung für Fehler oder Ungenauigkeiten, die in diesem Dokument oder im Zusammenhang mit in diesem Dokument bereitgestellter Software auftreten.

Außer zu dem in einer entsprechenden Lizenz genehmigten Zweck darf kein Teil dieses Dokuments reproduziert, auf einem Abrufsystem gespeichert oder in irgendeiner Form oder mit irgendwelchen Mitteln übertragen werden, ohne dass Intel Corporation diesem Vorhaben zuvor ausdrücklich und in schriftlicher Form zugestimmt hat.

Der Hardware-Anbieter trägt die alleinige Verantwortung für das Design, den Verkauf und die Funktionalität seines Produkts, einschließlich aller Haftungsansprüche aufgrund von Verstößen gegen Produkt-Copyrights und Produktgarantien.

Intel, Viiv, Pentium, Celeron und das Intel Logo sind Marken oder eingetragene Marken der Intel Corporation oder seiner Niederlassungen in den USA und in anderen Ländern.

\* Andere Namen und Marken können Namen und Marken der jeweiligen Inhaber sein.

HLP Ver 4.7 - rev-120 -- Intel(R) Express Installer-CD für das Intel Mainboard.

# <span id="page-7-0"></span>**Übersicht über die Benutzeroberfläche**

Das Intel Express [Installer-Programm](#page-8-0) stellt über den blauen Auswahlkanal des Hauptbildschirms Schaltflächen und klickbare Bereiche zur Verfügung, die es dem Benutzer ermöglichen, Aufgaben und Informationen auszuwählen.

Über die Schaltflächen des blauen Auswahlkanals besteht direkter Zugriff auf alle Funktionsbildschirme (wie z.B. *Software installieren*) und Informationen (z.B. *CD durchsuchen* und *Hilfe*). Siehe [Optionen](#page-8-0) des Auswahlkanals.

Weitere Informationen zur Nutzung erhalten Sie auch bei der jeweiligen Aufgabe:

- Software [installieren](#page-14-0)
- [Dokumente](#page-24-0)
- [Optionen](#page-25-0)
- [Berichte](#page-27-0)
- CD [durchsuchen](#page-28-0)
- [Sonderangebote](#page-29-0)
- [Regionale](#page-30-0) Software
- [Download](#page-31-0) Center

Weitere Schaltflächen werden je nach ausgeführter Aufgabe in spezifischen Bildschirmen bei der Durchführung bestimmter Aktionen, wie z.B. *Jetzt installieren* (im Bildschirm "Software installieren") oder *Drucken* (im Bildschirm "Bericht"), eingeblendet. Weitere Informationen über die in den jeweiligen Bildschirmen eingeblendeten Schaltflächen erhalten Sie unter [Beschreibung](#page-12-0) der Schaltflächen.

## <span id="page-8-0"></span>**Optionen des blauen Auswahlkanals**

Die blauen Bildschirmbereiche bieten folgende Funktionen an:

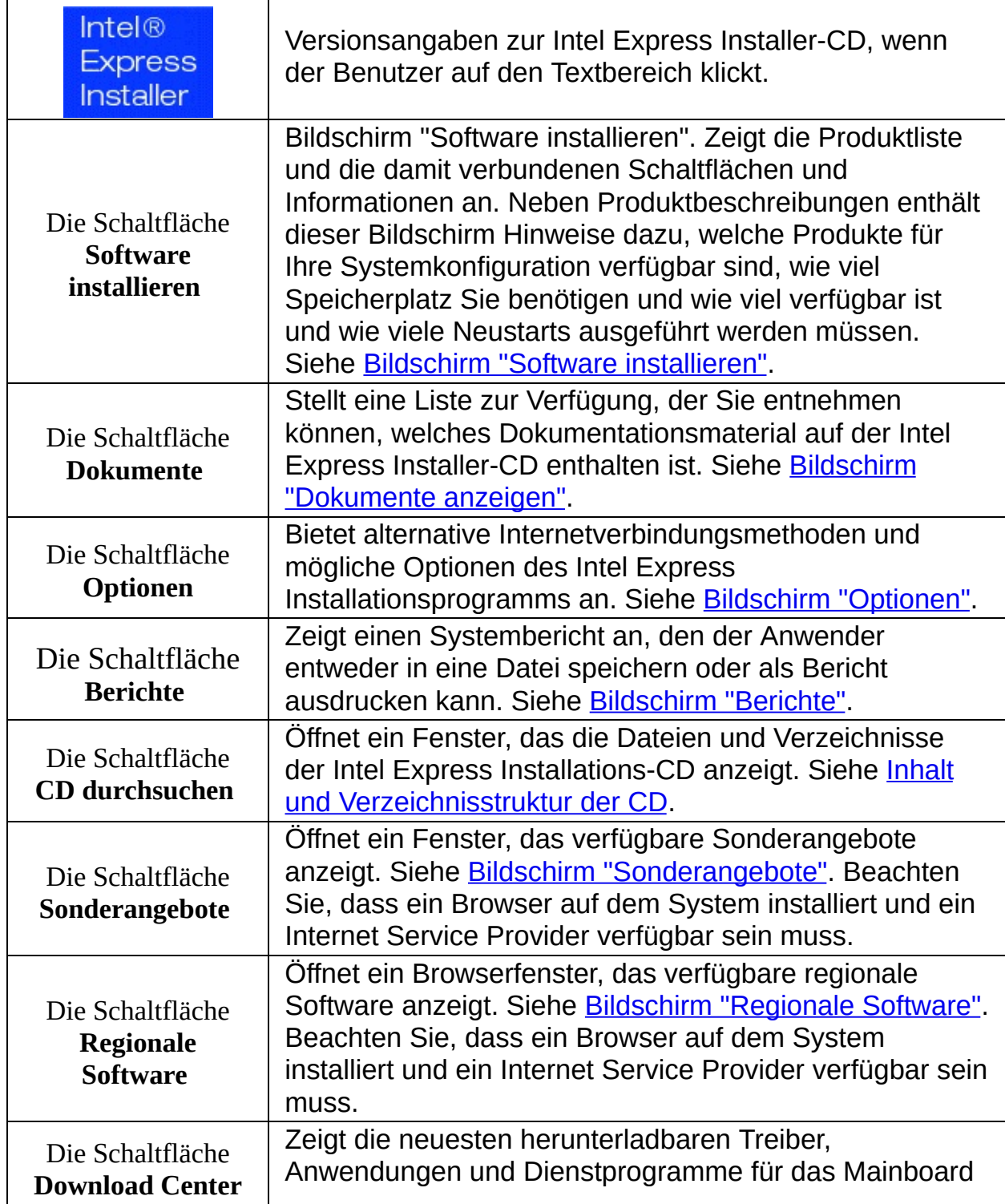

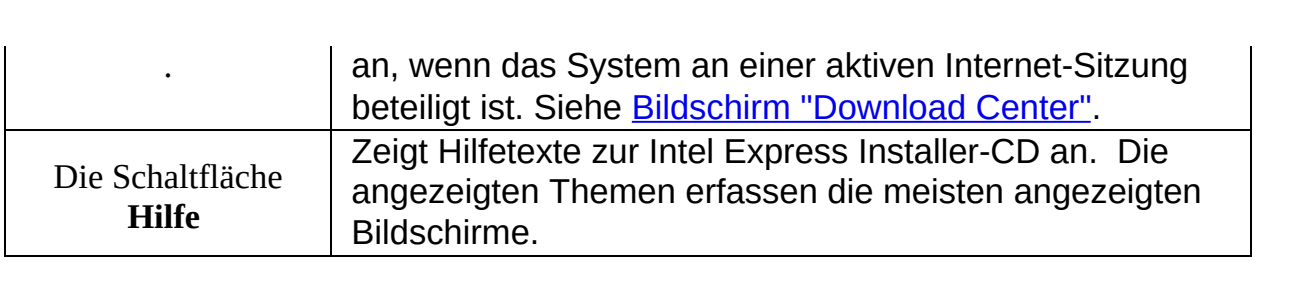

## <span id="page-10-0"></span>**Auswählen und Anzeigen von Objekten**

#### **Auswählen von Objekten**

Verwenden Sie beim Auswählen von Objekten im blauen Auswahlkanal und in der Produktliste eine der folgenden Methoden:

- Klicken Sie auf das gewünschte Objekt. Beachten Sie, dass die Ansicht für die Komponenten wie eine Baumstruktur durch das Klicken auf das Plus- ( *+* ) oder Minuszeichen ( *-* ) links neben dem Ordnersymbol erweitert oder reduziert werden kann.
- Verwenden Sie die *Tab*-Taste der Tastatur, um Produkt- /Komponenteneinträge, Schaltflächen oder Aufgaben in Vorwärtsoder Abwärtsrichtung hervorzuheben. Drücken Sie die *Eingabetaste*, um den Eintrag zu aktivieren oder zu deaktivieren, um auf die ausgewählte Schaltfläche zu klicken oder um die Aufgabe zu initiieren.
- Blättern Sie mit *Umschalt-Tab* rückwärt oder nach oben durch die zuvor beschriebenen Objekte.

### **Beschreibung und Status von Komponenten anzeigen**

Um Beschreibungen in der Produktliste anzuzeigen, müssen Sie den Mauscursor über eine der Komponenten bewegen oder eine Komponente auswählen. Zunächst wird eine kurze Beschreibung und kurz darauf eine ausführliche Beschreibung unterhalb der betreffenden Komponente eingeblendet. Beispiel:

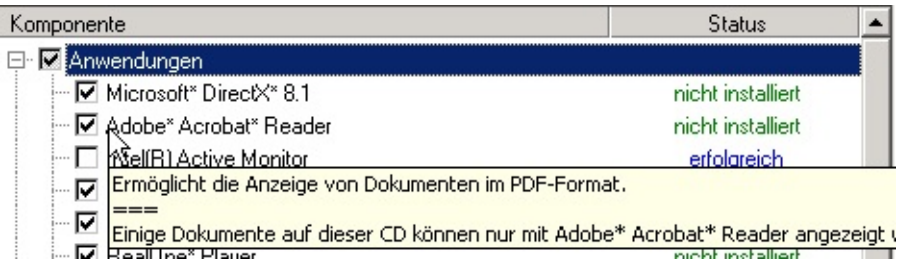

*Hinweis***:** Der Hinweis "*Benutzereingabe erforderlich*" wird angezeigt, wenn für die Installation einer Komponente Benutzereingaben erforderlich sind. Der Eintrag für diese Komponente wird in einer anderen Farbe angezeigt.

Um den Status und die Version einer installierten Softwarekomponente

anzuzeigen, setzen Sie den Mauscursor über den grünen Text unter der Spalte "Status" in der Produktliste. Ein Quickinfo-Text wird angezeigt, in dem die auf dem System und die auf der CD oder Website verfügbare Version aufgelistet wird. Beispiel:

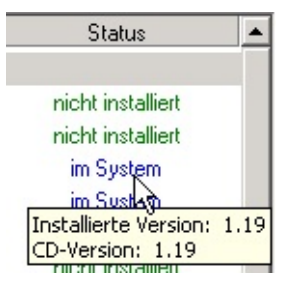

#### **Hilfe anzeigen**

Verwenden Sie die Maus zum Anzeigen von Informationen. Wenn Sie den Inhalt der Hilfedatei mit der Tastatur durchsuchen möchten, verwenden Sie die nach links/rechts zeigenden *Pfeiltasten* zum Öffnen/Schließen von Themen und die nach oben/unten zeigenden *Pfeiltasten*, um zu neuen Themen zu wechseln. Drücken Sie die *Eingabetaste*, um ausgewählte Themen anzuzeigen.

## <span id="page-12-0"></span>**Beschreibung der Schaltflächen**

### **Blauer Auswahlkanal**

Weitere Informationen zu den nachstehenden Schaltflächen finden Sie in der Beschreibung des Themas Optionen des blauen [Auswahlkanals:](#page-8-0)

- **Software installieren**
- **Dokumente**
- **Optionen**
- **Berichte**
- **CD durchsuchen**
- **Sonderangebote**
- **Regionale Software**
- **Download Center**
- **Hilfe**

Einige Bildschirme, auf die mit den oben genannten Schaltflächen zugegriffen wird, beinhalten darüber hinaus folgende Schaltflächen:

### **Bildschirm "Software installieren"**

Folgende [Schaltflächen](#page-14-0) befinden sich am unteren Rand im Bildschirm "Software installieren":

- **Standardeinstellungen** -- Stellt die empfohlene Kontrollkästchenauswahl wieder her, die eingestellt war, als die CD zum ersten Mal auf dem System ausgeführt wurde. Alle anderen Einstellungen werden beim Klicken auf diese Schaltfläche gelöscht.
- **Jetzt installieren** -- Installiert alle Komponenten, die mit einem Häkchen gekennzeichnet sind. Siehe auch [Installationsstatus](#page-18-0) und sequenz.

Die Schaltfläche wird blau angezeigt, wenn eine Auswahl getroffen wurde

oder sie erscheint grau, wenn keine vorliegt.

*HINWEIS:* Für die Installation auf einigen Betriebssystemen muss der Benutzer entweder als Administrator angemeldet sein oder über

Administrator-Privilegien verfügen.

*HINWEIS:* Wenn auf Ihrem System andere Anwendungen ausgeführt werden, die einen Neustart verhindern könnten, schließen Sie diese Anwendungen, bevor Sie auf die Schaltfläche *Jetzt installieren* klicken. Nehmen Sie auch alle etwaigen Disketten aus dem Systemlaufwerk.

### **Bildschirm "Optionen"**

Folgende Schaltflächen werden unten im Bildschirm ["Optionen"](#page-25-0) angezeigt:

- **Übernehmen** -- Aktiviert alle benutzerdefinierten Einstellungen, die im Bildschirm "Optionen" angegeben wurden. Starten Sie nach Bedarf den Intel Express Installer neu, um die ursprünglichen Standardeinstellungen wiederherzustellen. Weitere Informationen finden Sie im Bildschirm "Optionen".
- **Abbrechen** -- Löscht alle Einstellungen, die im Bildschirm "Optionen" vor dem Klicken auf die Schaltfläche *Übernehmen* eingegeben wurden.

### **Bildschirm "Berichte"**

Folgende Schaltfläche werden unten im [Bildschirm](#page-27-0) "Berichte" angezeigt:

- **Speichern unter** -- Speichert einen Statusbericht in eine im Unicode-Format formatierte Datei über ein Standard-Fenster "Speichern unter". Der Standard-Pfad zur Speicherung von Dateien ist normalerweise Ihr Standard-Verzeichnis für Windows\*-Downloads (z. B. *Desktop* oder *Eigene Dateien*).
- **Drucken** -- Druckt einen *System-Informationsbericht*, sofern ein Drucker an das System angeschlossen ist.

## <span id="page-14-0"></span>**Bildschirm "Software installieren"**

Beginnen Sie, indem Sie auf die Schaltfläche *Software installieren* des blauen [Auswahlkanals](#page-8-0) klicken. Inhalt des Bildschirms "Software installieren":

- Die [Produktliste](#page-15-0) informiert über zuvor installierte Softwareprogramme sowie über neue Versionen, die von der CD aus installiert werden können. Die angezeigten Informationen (als erweiterte oder reduzierte Baumansicht einzublenden) können Klassifizierungen wie Treiber, Software, Dienstprogramme und Anwendungen enthalten. Produktnamen und ihr aktueller Status werden in den Spalten "Komponente" und "Status" angezeigt. Eine Kurzbeschreibung einzelner Komponenten wird angezeigt, sobald Sie den Mauscursor auf den betreffenden Komponentennamen setzen. Statusinformationen, einschließlich von Hinweisen zur Softwareversion, werden angezeigt, wenn Sie den Mauszeiger über den Statustext für die jeweilige Komponente bewegen (wie im Thema [Auswählen](#page-10-0) von Objekten veranschaulicht).
- Am unteren Bildschirmrand befinden sich die [Schaltflächen](#page-12-0) *Standardeinstellungen* und *Jetzt installieren*. Die Schaltfläche *Standardeinstellungen* stellt die empfohlene Kontrollkästchenauswahl wieder her, die existierte, als die CD zum ersten Mal auf dem System ausgeführt wurde. Alle anderen Einstellungen werden beim Klicken auf diese Schaltfläche gelöscht. Mit der Schaltfläche *Jetzt installieren* wird die Installation für alle Komponenten gestartet, die mit einem Häkchen gekennzeichnet sind. Weitere Installationsinformationen finden Sie unter [Installationsstatus](#page-18-0) und -sequenz.
- Unterhalb der Schaltflächen *Standardeinstellungen* und *Jetzt installieren* am unteren Rand des Bildschirms werden Hinweise zur maximalen Anzahl Neustarts, Installationszeit und benötigter/verfügbarer Festplattenspeicher eingeblendet. Weitere Informationen finden Sie unter [Installationsstatus](#page-18-0) für Neustarts, Installationszeit und Speicherplatz.

## <span id="page-15-0"></span>**Produktliste**

Die meisten Treiber und Softwarekomponenten, die für die Installation verfügbar sind, werden in der Produktliste geführt. Welche Komponenten zur Auswahl stehen, hängt vom gewählten Betriebssystem, von vorhandenen Softwareinstallationen und von der Systemkonfiguration ab. Zu den angezeigten Informationen (Komponente und Status) gehört auch der Name des Produkts und sein aktueller Installationsstatus auf dem Computersystem.

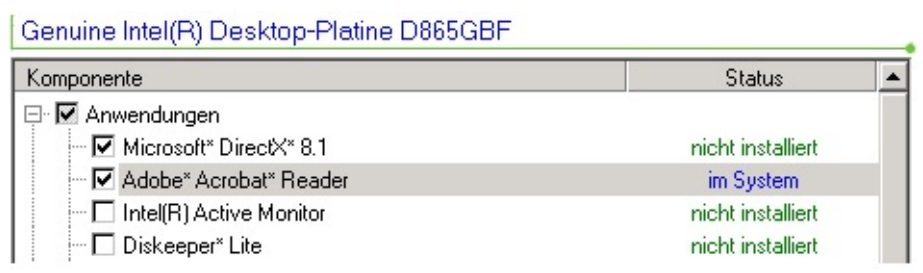

*Die obige Abbildung ist lediglich ein Beispiel dafür, was in einer Produktliste angezeigt wird. Welche Komponenten im Einzelnen angezeigt werden, hängt von den Intel Mainboard-Produkten und dem verwendeten Betriebssystem ab.*

### **Zu installierende Komponenten anzeigen**

- Klicken Sie auf die Schaltfläche *Software installieren*, um die Produktliste anzuzeigen.
- *Nach Bedarf können Sie mit der Bildlaufleiste Softwareprodukte oder Anwendungen am unteren Ende der Liste auf den Bildschirm holen. Da sich der Bildschirm mit den Komponenten wie eine Baumstruktur erweitern oder reduzieren lässt, können Sie auf das Plus- (* **+** *) oder Minuszeichen (* **-** *) links neben dem Ordner klicken, um die Komponenten einzublenden, die nicht auf dem Bildschirm zu sehen sind.*
- Bewegen Sie mit dem Mauscursor über die Komponenten, um [Produktbeschreibungen](#page-10-0) einzublenden, oder schlagen Sie in der "Readme.txt"-Datei spezifische Produkthinweise und Installationsbedingungen nach.
- Beachten Sie, dass Adobe\* Acrobat\* Reader installiert sein muss,

um die auf diesen CD enthaltenen PDF-Dokumente anzeigen zu können.

### **Auswählen spezifischer Komponenten**

Um eine Komponente auszuwählen bzw. die Auswahl zu deaktivieren, klicken Sie auf das Kontrollkästchen für den gewünschten Treiber, die Anwendung oder das Dienstprogramm. Beachten Sie, dass auch das übergeordnete Kontrollkästchen (beispielsweise "Treiber") mit einem Häkchen gekennzeichnet wird. Falls andere abhängige Softwareobjekte mit dieser Komponente installiert werden müssen, wird eine entsprechende Nachricht eingeblendet.

### **Erkennen des Komponentenstatus und der Versionen**

Der grün formatierte Text erteilt Auskunft über den Status der Komponente. Wenn Sie Versionsinformationen einblenden möchten, müssen Sie die Maus auf den grünen Text setzen. Eine kurze Quickinfo listet dann die auf dem System installierte Version und die auf der CD verfügbare Version auf. Beispiel:

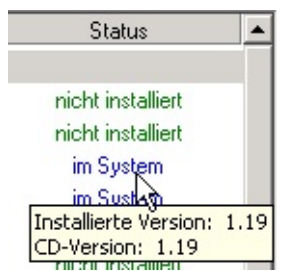

Der folgende Abschnitt beschreibt, wie das Programm den erkannten Status und die Version zuvor installierter Programmkomponenten meldet:

- Wenn das Installationsprogramm keine Versionsnummer für eine zuvor installierte Komponente feststellen kann, wird auf dem Bildschirm des Benutzers als Versionsauskunft der Hinweis *Nicht verfügbar* angezeigt.
- Wenn das Installationsprogramm nicht feststellen kann, ob eine Komponente auf dem System installiert ist, wird auf dem Bildschirm des Benutzers für diese Komponente der Hinweis *Nicht installiert* angezeigt.
- Wenn das Installationsprogramm zu dem Ergebnis kommt, dass (verglichen mit der Version auf der Intel Express Installer-CD) eine

neuere Version einer Komponente bereits auf dem System installiert ist, wird die Komponente als installiert aufgeführt und nicht für die Standardinstallation gekennzeichnet.

### <span id="page-18-0"></span>**Installationsstatus und -sequenz**

Treiber- und Software-Installationsstatus werden am unteren Rand des Bildschirms "Software installieren" (unterhalb der Schaltflächen *Standardeinstellungen* und *Jetzt installieren*) angezeigt. Beispiel:

#### **Standards**

**Jetzt installieren** 

Maximale Anzahl Neustarts: Voraussichtliche Installationszeit: Benötigter Speicherplatz/Verfügbar:

2 2 Minute(n) 50 Sekunde(n) 87.10 MB / 33788.80 MB

- **Maximale Anzahl Neustarts** -- Gibt die höchste zu erwartende Anzahl System-Neustarts an, die erforderlich ist, um die ausgewählten Treiber und Softwareprogramme zu installieren.
- **Voraussichtliche Installationszeit** -- Gibt an, wie viele Minuten und Sekunden die Installation der ausgewählten Treiber und Softwareprogramme voraussichtlich beanspruchen wird.
- **Benötigter Speicherplatz/Verfügbar** -- Die Festplattenspeichermenge, die insgesamt erforderlich ist, um alle mit einem Häkchen gekennzeichneten Produkte zu installieren, wird auf der linken Seite angezeigt. Die verfügbare Festplattenspeichermenge des Computers wird auf der rechten Seite angezeigt. Wenn nicht genügend Speicher vorhanden ist, ist dieser Wert rot formatiert.

### **Installationssequenz für die Schaltfläche** *Jetzt installieren*

Nach dem Klicken auf die Schaltfläche *Jetzt installieren* wird eine Liste mit den vom Benutzer ausgewählten Komponenten erstellt und nach abhängigen Objekten sortiert sowie anschließend erneut sortiert, so dass diejenigen Komponenten, die einen Neustart erforderlich machen, sich am Ende der Liste befinden. Diese Liste wird dann in der Registrierung gespeichert und die erste Installation gestartet. Dieser Ablauf wird mit Exit-Punkten unterbrochen, wenn a) entweder alle Komponenten installiert wurden oder b) die Installation der nächsten Komponente aufgrund einer Abhängigkeit von einer gescheiterten Komponenteninstallation nicht fortgesetzt werden kann.

### **Dialogfelder im Zusammenhang mit der Softwareinstallation**

Folgende Dialogfelder werden im Rahmen der Softwareinstallation angezeigt:

### **Dialogfeld mit WHQL-Warnung**

Dieses Dialogfeld wird anzeigt, wenn es sich bei der Komponente um ein Vorab-Release handelt, das noch nicht die endgültige WHQL-Zertifizierung besitzt.

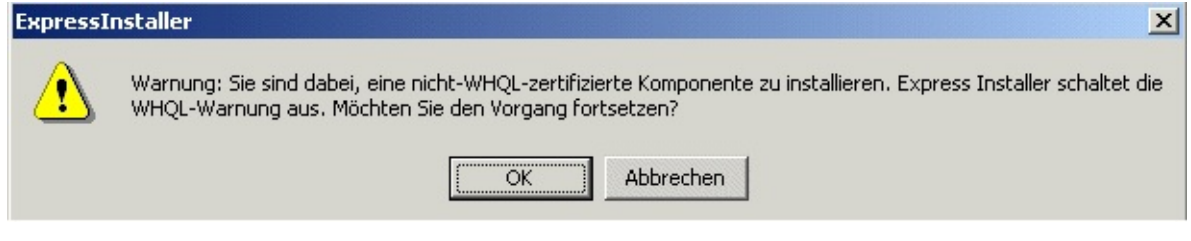

Wählen Sie "Ja", um fortzufahren. Sie können die Komponenten später im [Download](#page-31-0) Center von Intel aktualisieren, sobald die WHQL-Zertifizierung abgeschlossen ist.

### **Dialogfeld im Zusammenhang mit der automatischen Anmeldung**

Folgendes Dialogfeld wird angezeigt, wenn ein Neustart erforderlich ist und der Benutzer keine automatischen Anmeldeoptionen konfiguriert hat.

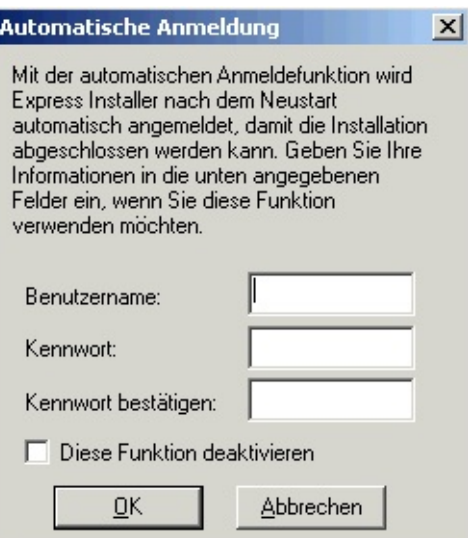

Im Rahmen der automatischen Anmeldung kann der Benutzer eine Benutzer-ID und ein Kennwort eingeben (sofern das Kontrollkästchen "Automatische Anmeldung aktivieren" im Bildschirm [Optionen](#page-25-0) aktiviert ist). Auf diese Weise lässt sich eine Installation auch dann unbeaufsichtigt fortsetzen, wenn Neustarts erforderlich sind. Beachten Sie, dass der Benutzername und das Kennwort nur so lange im System gespeichert werden, bis der Installationsprozess abgeschlossen ist.

### **Dialogfeld im Zusammenhang mit der Lizenzierung**

Sobald der Benutzer auf die Schaltfläche *Jetzt installieren* klickt, wird eine Lizenzvereinbarung angezeigt, die vom Benutzer akzeptiert werden muss, wenn er das Produkt benutzen möchte.

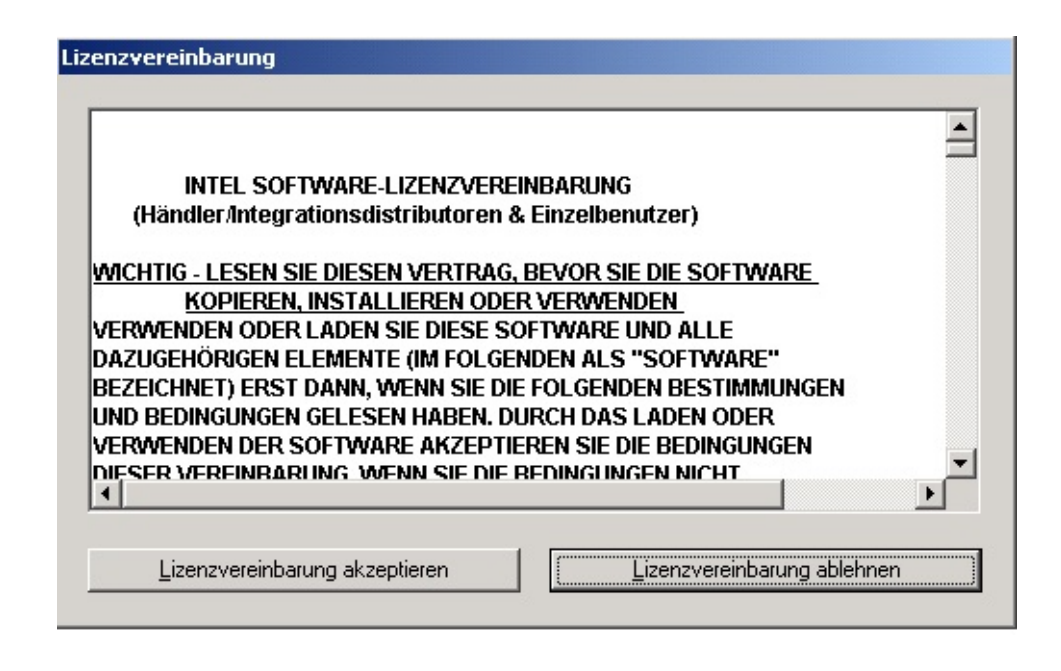

### **Dialogfeld im Zusammenhang mit dem Installationsstatus**

Das Dialogfeld "Installationsstatus" wird angezeigt und gibt Auskunft über den Installationsstatus der einzelnen Komponenten. Mit der Schaltfläche *Abbrechen* kann der Installationsvorgang für eine Komponente jederzeit abgebrochen werden.

*HINWEIS:* Wenn auf Ihrem System andere Anwendungen ausgeführt werden, schließen Sie diese Anwendungen, bevor Sie einen Installationsvorgang starten. Auf diese Weise verhindern Sie Datenverluste und Überschneidungen mit etwaigen Neustarts, die möglicherweise ausgeführt werden müssen.

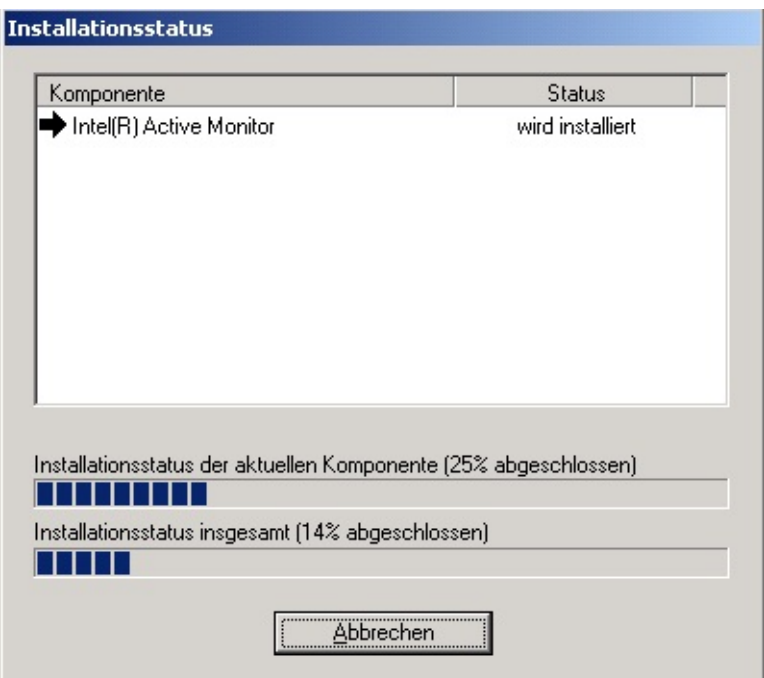

*Die obige Abbildung ist lediglich ein Beispiel dafür, wie der Bildschirm "Installationsstatus" aussehen kann. Das Aussehen des Bildschirms ändert sich je nachdem, welche Optionen ausgewählt wurden und wie weit die Installation fortgeschritten ist.*

Während der Installation werden u.a. folgende graphischen Symbole angezeigt:

- Der Hinweis *wird installiert*, wird unter "Status" während des Installationsablaufs angezeigt.
- Ein *schwarzes Häkchen* signalisiert, dass eine Komponente erfolgreich installiert wurde.
- Ein nach *rechts weisender Pfeil* signalisiert, dass der Installationsvorgang für eine Komponente begonnen hat.
- Ein *weißes X vor rotem Hintergrund* warnt, dass bei der Installation einer Softwarekomponente ein Fehler aufgetreten ist.
- Ein *gelbes Fragezeichen* signalisiert, dass der Installationsstatus zum gegenwärtigen Zeitpunkt unbekannt ist.

## <span id="page-24-0"></span>**Bildschirm "Dokumente"**

Beginnen Sie, indem Sie auf die Schaltfläche *Dokumente* des blauen [Auswahlkanals](#page-8-0) klicken. Der Bildschirm "Dokumente" enthält eine nach Sprachversion sortierte Liste mit Produktinformationen. Nach Bedarf können Sie mit der Bildlaufleiste auch Dokumente einblenden, die sich außerhalb der Bildschirmanzeige befinden. Bei vielen Dokumenten handelt es sich um PDF-Dateien, die nur mit Adobe\* Acrobat\* Reader angezeigt werden können. Die Dokumente werden in neuen Fenstern geöffnet.

Im Allgemeinen werden folgende Informationen angezeigt:

- **Produktübersicht** -- Produktinformationen, in denen Hauptfunktionen bestimmter Intel Mainboards im Adobe Acrobat PDF-Format aufgeführt sind.
- **Produkthandbuch** -- Intel Mainboard-Produkthandbuch im Adobe Acrobat PDF-Format.
- **Readme-Datei** -- Zeigt die Datei "Readme.txt" an, die sich auf der Intel Express Installer-CD befindet.
- **Garantie** -- Produktgarantie im Adobe Acrobat PDF-Format.
- **Internet-Links** -- Für die Website-Dokumente ist eine Internet-Verbindung erforderlich.

Abhängig von den Anforderungen der jeweiligen Installations-CD und des jeweiligen Intel Mainboards können weitere Dokumente angezeigt werden.

### **Adobe\* Acrobat\* Reader**

Um die PDF-Dokumente auf dieser CD anzeigen zu können, muss Adobe\* Acrobat\* Reader installiert sein.

## <span id="page-25-0"></span>**Bildschirm "Optionen"**

Um Einstellungen für den Bildschirm "Optionen" zu konfigurieren, klicken Sie auf die Schaltfläche *Optionen* des blauen [Auswahlkanals](#page-8-0). Der Bildschirm "Optionen" setzt sich wie folgt zusammen:

- Im Bereich *Automatische Anmeldung* können Benutzer mit Hilfe der Felder "Name", "Kennwort" und "Kennwort bestätigen" eine Benutzer-ID und ein Kennwort eingeben (sofern das Kontrollkästchen *Automatische Anmeldung aktivieren* aktiviert ist). Anhand dieser Informationen lässt sich eine Installation auch dann unbeaufsichtigt fortsetzen, wenn Neustarts erforderlich sind.
- Im Bereich *Installation* können Benutzer Wiederherstellungspunkte aktivieren, indem dem Kontrollkästchen *Windows\* Systemwiederherstellungspunkt festlegen* ein Häkchen hinzugefügt wird. Wenn das Kontrollkästchen aktiviert ist, werden mindestens zwei Wiederherstellungspunkte erstellt: einer vor der Installation des Treibers/der Anwendung und einer nach Abschluss der Installation des Treibers/der Anwendung. Weitere Informationen zu Wiederherstellungspunkten finden Sie in der Hilfedatei des Microsoft\* Betriebssystems.

**Hinweis:** Wenn das Kontrollkästchen für *Windows\* Systemwiederherstellungspunkt festlegen* ausgegraut ist:

- 1 Klicken Sie auf das Startmenü des Computers.
- 2 Klicken Sie dann auf das Symbol "Systemsteuerung".

3 – Klicken Sie auf das Symbol "System", um das Fenster *Systemeigenschaften* aufzurufen.

4 – Klicken Sie dann auf die Registerkarte "Systemwiederherstellung".

5 – Entfernen Sie alle Häkchen aus dem Kontrollkästchen *Systemwiederherstellung auf allen Laufwerken deaktivieren*.

**Hinweis:** Wiederherstellungspunkte sind nicht verfügbar für Systeme, die auf dem Betriebssystem Windows 2000 basieren.

Die Schaltfläche *Übernehmen* am unteren Rand des Bildschirms. Durch Klicken auf diese Schaltfläche werden alle benutzerdefinierten Einstellungen aktiviert, die im Bildschirm "Optionen" angegeben

wurden. Starten Sie nach Bedarf den Intel Express Installer neu, um die ursprünglichen Standardeinstellungen wiederherzustellen.

Die Schaltfläche *Abbrechen* am unteren Rand des Bildschirms. Durch Klicken auf diese Schaltfläche werden alle Einstellungen gelöscht, die im Bildschirm "Optionen" vor dem Klicken auf die Schaltfläche *Übernehmen* eingegeben wurden.

## <span id="page-27-0"></span>**Bildschirm "Berichte"**

Um einen Bericht anzuzeigen oder zu drucken, klicken Sie auf die Schaltfläche *Berichte* des blauen [Auswahlkanals](#page-8-0). Der Bildschirm "Bericht" umfasst folgende Bereiche:

- Informationen über zu installierende Softwareobjekte (beispielsweise Treiber, Dienstprogramme und Anwendungen).
- Eine Schaltfläche *Speichern unter* am unteren Bildschirmrand. Durch Klicken auf diese Schaltfläche wird ein Statusbericht in eine im Unicode-Format formatierte Datei über ein Standard-Fenster "Speichern unter" gespeichert. Der Standard-Pfad zur Speicherung von Dateien ist normalerweise Ihr Standard-Verzeichnis für Windows\*-Downloads (z. B. *Desktop* oder *Eigene Dateien*).
- Eine Schaltfläche *Drucken* am unteren Bildschirmrand. Nach dem Klicken auf diese Schaltfläche wird *System-Informationsbericht* gedruckt, sofern ein Drucker an das System angeschlossen ist.

## <span id="page-28-0"></span>**Bildschirm "CD durchsuchen"**

Um den Inhalt der Intel Express Installer-CD anzuzeigen, klicken Sie auf die Schaltfläche *CD durchsuchen* im blauen [Auswahlkanal.](#page-8-0) Mit der Funktion "CD durchsuchen" wird ein Fenster geöffnet, in dem die auf der CD enthaltenen Ordner und Dateien angezeigt werden. Das Aussehen dieses Fensters hängt von den gewählten Systemeinstellungen ab.

### <span id="page-29-0"></span>**Bildschirm "Sonderangebote"**

Über diese Schaltfläche erhalten Sie Informationen über derzeitige Sonderangebote für Intel Mainboards. Beachten Sie, dass ein Browser auf dem System installiert und ein Internet Service Provider verfügbar sein muss.

### <span id="page-30-0"></span>**Bildschirm "Regionale Software"**

Über diese Schaltfläche erhalten Sie Informationen über derzeitige regionale Softwareangebote für Intel Mainboards. Beachten Sie, dass ein Browser auf dem System installiert und ein Internet Service Provider verfügbar sein muss.

### <span id="page-31-0"></span>**Bildschirm "Download Center"**

Über diese Schaltfläche zeigen Sie die neuesten herunterladbaren Treiber, Anwendungen und Dienstprogramme für das Mainboard an, wenn das System an einer aktiven Internet-Sitzung beteiligt ist. Beachten Sie, dass ein Browser auf dem System installiert und ein Internet Service Provider verfügbar sein muss, um auf die Website zuzugreifen.

[http://downloadfinder.intel.com](http://downloadfinder.intel.com/scripts-df-external/Support_Intel.aspx?lang=deu)

## **Fehlermeldungen**

Unter bestimmten Bedingungen muss mit dem Auftreten der folgenden Fehlermeldungen gerechnet werden:

- **Setup-Verzeichnis lässt sich nicht erstellen.** Vorschlag: Der Benutzer besitzt möglicherweise keine Administrator-Privilegien.
- **Cleanup-Protokoll lässt sich nicht schreiben.** Vorschlag: Dieser Fehler kann folgende Ursachen haben: Der Benutzer besitzt keine Administrator-Privilegien, die Festplatte ist voll oder der Zugriff auf das Verzeichnis ist gesperrt.
- **Protokolldatei lässt sich nicht für Schreibvorgang öffnen.** Vorschlag: Der Benutzer besitzt möglicherweise keine Administrator-Privilegien oder die Festplatte ist voll.
- **Aktuelles System ist kein Intel Mainboard.** Vorschlag: Die Intel Express Installer-CD unterstützt nur Intel Motherboards.
- **Aktuelles System ist kein unterstütztes Intel Mainboard.** Vorschlag: Dieser Fehler tritt auf, wenn der Benutzer die Intel Express Installer-CD auf einem System mit einem Intel Mainboard ausführt, die auf der CD enthaltenen Treiber jedoch nicht mit dem Mainboard kompatibel sind. Dies ist beispielsweise der Fall, wenn Sie nicht die passende Intel Express Installer-CD für das Mainboard verwenden.
- **EIServer kann SystemInfo-Objekt nicht erstellen. SYSTEMINFO.DLL ist nicht registriert.** Vorschlag: Entweder ist beim Kopieren der Datei ein Fehler aufgetreten oder der Benutzer besitzt keine Administrator-Privilegien.
- **Fehler beim Kopieren der Datei.** Vorschlag: Versuchen Sie erneut, die Komponente zu installieren.
- **Fehler beim Löschen der Datei; die Datei ist wahrscheinlich noch in Gebrauch.**

Vorschlag: Klicken Sie nicht auf "EICleanup" und löschen Sie keine Verzeichnisse, während der Intel Express Installer ausgeführt wird.

**Fehler beim Ausführen der Datei.**

Vorschlag: Versuchen Sie erneut, die Komponente zu installieren.

- **Fehler beim Laden des XML-Parser.** Vorschlag: Der Benutzer besitzt möglicherweise keine Administrator-Privilegien.
- **Fehler beim Verarbeiten des Registrierungseintrags.** Vorschlag: Der Benutzer besitzt möglicherweise keine Administrator-Privilegien.
- **Fehler beim Registrieren oder Deregistrieren einer Datei.** Vorschlag: Der Benutzer besitzt möglicherweise keine Administrator-Privilegien.
- **Der Express Installer lässt sich nicht initialisieren. Möchten Sie einen Systemneustart durchführen und es erneut versuchen?** Vorschlag: Durch Klicken auf JA wird ein Systemneustart durchgeführt und der Express Installer erneut gestartet. Durch Klicken auf NEIN wird der Express Installer beendet.
- **Der Express Installer konnte nicht gestartet werden. Bitte führen Sie einen Systemneustart durch und versuchen Sie es erneut.** Vorschlag: Ein benötigter Vorgang konnte vom System nicht erstellt werden. Der Express Installer wird beendet. Danach muss der Benutzer einen Systemneustart durchführen und den Express Installer erneut starten.
- **Die Intel Express Installer-CD wurde aus dem Laufwerk genommen.**

Vorschlag: Legen Sie die CD in dasselbe Laufwerk ein, aus dem sie entnommen wurde.

- **Der Express Installer Server lässt sich nicht initialisieren.** Vorschlag: Der Benutzer besitzt möglicherweise keine Administrator-Privilegien. Sie können auch versuchen, einen Systemneustart durchzuführen und den Vorgang erneut auszuführen.
- **Der Express Installer kann seine Zustände nicht wiederherstellen.** Vorschlag: Es ist ein Fehler aufgetreten, während sich das Programm in der Aktivierung nach einem Neustart befand. Führen Sie entweder einen Systemneustart durch und versuchen Sie es erneut, oder installieren Sie die Komponenten einzeln.
- **Auf die Datei konnte aufgrund fehlender Benutzerrechte oder**

#### **wegen eines Schreibschutzattributs nicht zugegriffen werden.**

Vorschlag: Der Benutzer besitzt möglicherweise keine Administrator-Privilegien oder eine Datei lässt sich nicht aktualisieren.

- **Fehler beim Kopieren von Zeichenketten.** Vorschlag: Die Systemressourcen reichen möglicherweise nicht aus.
- **Fehler beim Abrufen des Dateipfads.** Vorschlag: Versuchen Sie erneut, den Vorgang auszuführen.
- **Fehler beim Laden der String-Ressourcen aus der Ressourcen-DLL.**

Vorschlag: Das System benötigt die Ressourcen-DLL. Beenden Sie den Intel Express Installer und versuchen Sie es erneut.

- **Fehler beim Laden der Ressourcen-DLL.** Vorschlag: Das System benötigt die Ressourcen-DLL. Beenden Sie den Intel Express Installer und versuchen Sie es erneut.
- **Fehler bei der Auswahl der abhängigen Objekte der Komponente.** Vorschlag: Wählen Sie die Komponente unter Einbeziehung der erforderlichen abhängigen Objekte erneut aus.
- **Eine für die Installation benötigte Datei wurde nicht gefunden.** Vorschlag: Möglicherweise fehlt eine der Komponentendateien. Versuchen Sie es erneut.
- **Datei nicht gefunden.**

Vorschlag: Führen Sie entweder einen Programmneustart durch oder überprüfen Sie das Verzeichnis "Temp" (z. B. unter C:\Dokumente und Einstellungen\<UserID>\Lokale Einstellungen\Temp) auf der Festplatte des Systems und löschen Sie alle Dateien, die mit "EI4\_" beginnen.

- **Ungültige Adresse: <**Adresse**>** Vorschlag: Versuchen Sie jetzt oder zu einem späteren Zeitpunkt erneut, den Vorgang auszuführen.
- **Ungültiger Dateiname: <**Dateiname**>** Vorschlag: Serverfehler -- Führen Sie den Intel Express Installer noch einmal aus oder versuchen Sie es später erneut.
- **Lokale Adresse ist ungültig**. Vorschlag: Überprüfen Sie Ihre Verzeichniseinstellungen im Bildschirm "Optionen".

**Nicht genug Festplattenspeicher für die Ausführung des Programms.**

Vorschlag: Der Benutzer besitzt möglicherweise keine Administrator-Privilegien oder die Festplatte ist voll.

- **Vorgang wurde abgebrochen.** Vorschlag: Versuchen Sie jetzt oder zu einem späteren Zeitpunkt erneut, den Vorgang auszuführen.
- **Der Vorgang wurde wegen Zeitüberschreitung abgebrochen.** Vorschlag: Versuchen Sie erneut, die Komponente zu installieren.
- **Der erforderliche Neustart wurde nicht ausgeführt, da die Installation abgebrochen wurde.**

Vorschlag: Bevor Sie das System verwenden können, muss ein weiterer Neustart durchgeführt werden.

- **Wenn der Bericht in einem anderen Dateiformat als TXT oder RTF gespeichert wird, können Fehler bei der Anzeige auftreten. Klicken Sie auf "OK", um fortzufahren oder auf "Abbrechen", um die Datei unter einem anderen Namen zu speichern.** Vorschlag: Sie haben zur Speicherung des Berichts eine falsche Dateierweiterung eingegeben. Klicken Sie auf "Abbrechen" und versuchen Sie die Datei erneut mit der Erweiterung TXT oder RTF zu speichern.
- **Server nicht verfügbar.**

Vorschlag: Versuchen Sie jetzt oder zu einem späteren Zeitpunkt erneut, den Vorgang auszuführen.

- **Server wird heruntergefahren.** Vorschlag: Führen Sie den Vorgang zu einem späteren Zeitpunkt erneut aus.
- **Fehler beim Initialisieren der Anwendung.** Vorschlag: Legen Sie die Intel Express Installations-CD noch einmal ein und versuchen Sie es erneut.
- **Die Sammlung ist leer.** Vorschlag: Starten Sie den Intel Express Installer erneut.
- **Der Input-Index befindet sich außerhalb des gültigen Bereichs.** Vorschlag: Starten Sie den Intel Express Installer erneut.
- **Unbekannter Fehler in der Benutzeroberfläche des Express**

#### **Installers.**

Vorschlag: Wenn diese Fehlermeldung angezeigt wird, muss der Intel Express Installer erneut gestartet oder ein Neustart des Systems durchgeführt werden.

#### **Unbekannter Express Installer-Fehlercode.**

Vorschlag: Wenn diese Fehlermeldung angezeigt wird, muss der Intel Express Installer erneut gestartet oder ein Neustart des Systems durchgeführt werden.

#### **Unbekannter Fehler des Setup-Programms.**

Vorschlag: Wenn diese Fehlermeldung angezeigt wird, muss der Intel Express Installer erneut gestartet oder ein Neustart des Systems durchgeführt werden.

#### **Fehler beim Lesen der INI-Konfigurationsdatei.** Vorschlag: Starten Sie den Intel Express Installer erneut.

#### **Unbekannter Fehler.**

Vorschlag: Überprüfen Sie die Express Installer-CD und führen Sie die Anwendung erneut aus.

#### **URL ist falsch formatiert.**

Vorschlag: Serverfehler -- Führen Sie den Intel Express Installer noch einmal aus oder versuchen Sie es später erneut.

#### **Benutzer besitzt keine Administrator-Privilegien**

Vorschlag: Lassen Sie sich die erforderlichen Rechte erteilen und versuchen Sie es erneut.

**Warnung: Sie sind dabei, eine nicht-WHQL-zertifizierte Komponente zu installieren. Express Installer schaltet die WHQL-Warnung aus. Möchten Sie den Vorgang fortsetzen?** Vorschlag: Bei dieser Komponente handelt es sich um eine Vorabversion, die noch nicht über die endgültige WHQL-Zertifizierung verfügt. Wählen Sie "Ja", um fortzufahren. Sie können die Komponente später über "Web Updates" herunterladen, sobald die WHQL-Zertifizierung abgeschlossen ist.

#### **XML-Datei ist nicht mit Mainboard kompatibel.**

Vorschlag: Das aktuelle System verfügt über ein nicht-unterstütztes Intel Mainboard.

### <span id="page-37-0"></span>**Spezifische Softwarekomponenten**

Die mit dem Intel Express Installer zu installierende Software enthält folgende Komponenten:

- Express Installer CD-basierte Treiber.
- Express Installer CD-basierte Dienstprogramme und Anwendungen.
- Heruntergeladene Treiber-Updates (falls verfügbar) im Download Center von Intel.
- Heruntergeladene Dienstprogramm- und Anwendungs-Updates (falls verfügbar) im Download Center von Intel.

Teilweise liegen zusätzliche, detaillierte Informationen über diese Komponenten in folgenden Formaten vor:

- Vom Lieferanten zur Verfügung gestellte Dokumente (entweder vor der Installation verfügbar oder während des Installationsvorgangs extrahiert).
- Readme-Dateien für bestimmte Treiber oder Anwendungen, die zusammen mit der heruntergeladenen Komponente bezogen wurden.
- Text in der Intel Express Installer Readme.txt-Datei (im Stammverzeichnis der CD) mit zusätzlichen Installationshinweisen.
- Informationsverknüpfung mit dem Internet, von einem bestimmten oder mehreren Lieferanten zur Verfügung gestellt.

Bestimmte Komponenten werden in der Liste der zu installierenden Software möglicherweise deaktiviert angezeigt, wenn eine der folgenden Situationen vorliegt:

- Das System findet das Gerät nicht. Überprüfen Sie in der Berichtdatei, ob bzw. welche Geräte erkannt wurden.
- Das Betriebssystem des Computers unterstützt die Softwarekomponente nicht. Möglicherweise müssen Sie Ihr Betriebssystem mit einer neueren Version aktualisieren.
- Ein abhängiges Objekt, das für die Installation dieser Komponente benötigt wird, ist nicht verfügbar oder ausgewählt.
- Eventuell müssen Sie im System-BIOS überprüfen, ob die Treibereinstellungen aktiviert sind.
- Die Komponente lässt sich nicht automatisch mit Intel Express Installer installieren. Lesen Sie die Schritt-für-Schritt-Beschreibung des manuellen Installationsvorgangs in der "Readme.txt"-Datei.

### **Dateien und Verzeichnisse der CD**

Im Allgemeinen sind die Verzeichnisse der Intel Express Installer-CD wie folgt organisiert:

- **Dataset**-Ordner -- Enthält auf das Mainboard bezogene XML-Dateien.
- **Dokumente**-Ordner -- Enthält das Mainboard-Produkthandbuch sowie Marketing-Informationen und Garantiehinweise im Adobe\* Acrobat\*-Format (zum Teil in unterschiedlichen Sprachversionen).
- **Software**-Ordner -- Enthält alle Unterverzeichnisse für die im Bundle enthaltenen Softwareanwendungen und -treiber. Hinweise zu spezifischen, auf dieser CD enthaltenen Dienstprogramme und Anwendungen, finden Sie in der Datei "Readme.txt".

Unter den Benutzerdateien befinden sich folgende Dateien:

- **EIhlp***nnnn***.chm**-Datei -- Hilfedatei (mehrere Sprachversionen) ffür die Intel Express Installer-CD.
- **License***nnnn***.rtf**-Datei -- Lizenzinformationen (mehrere Sprachversionen) für die Intel Express Installer-CD.
- **Readme.txt**-Datei -- Enthält Informationen über CD-basierte Komponenten und Treiber sowie Hinweise zu Änderungen in letzter Minute.

Beachten Sie, dass andere programmspezifische Dateien und Ordner für bestimmte Intel Mainboard-Produktversionen existieren können.